## Instruction Sheet

System Information screen.

## MT1000A Software Upgrade Instructions

You will need a USB memory device in FAT32 or NTSF file system format depending on the software version on your MT1000A Network Master Pro before upgrade.

If the version is V11.05 or later, either of the two formats will do. If the version is V10.04 or older, you need FAT32 format.

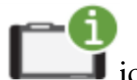

To check the software version, press the icon on the Instrument Toolbar to display the

When using battery, make sure that there is 40% (or more) power in the battery of the instrument

- 1. Insert the memory device into your PC or laptop.
- 2. If you got this instructions document from unzipped installer file, go to step 8.
- 3. From a browser, go to the following Anritsu Products page: https://www.anritsu.com/en-us/test-measurement/products/mt1000a
- 4. On the product page, press the Downloads button.
- 5. Under the Drivers/Firmware/Software tab, click on the link Software for MT1000A with MU100011A.
- 6. Click the Download button, then choose Save As to download the installer in the download folder or the desktop. Do not run the installer directly from the Web page.
- 7. When the installer finishes downloading, unzip it. You will find XX.YY.MT1000\_SW file and optionally XX.YY.MU1000011A\_DATA.
- 8. Copy XX.YY.MT1000\_SW in the top folder of the USB memory device. If you have MU100011A, copy XX.YY.MU100011A\_DATA there, too.
- 9. Shut down the MT1000A, then unplug the power adapter and confirm the Power button is off. Do not force a shutdown by pressing and holding the Power button.
- 10. Insert the USB memory device into the instrument.
- 11. Connect the MT1000A to an AC power source, then press Power to turn it on. The instrument will detect the installer and automatically start the software installation. Don't remove the USB device until the installation has completed. Then the instrument will reboot.
- 12. Remove the USB device from the instrument.

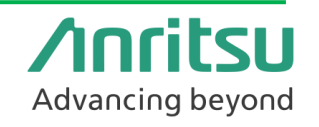